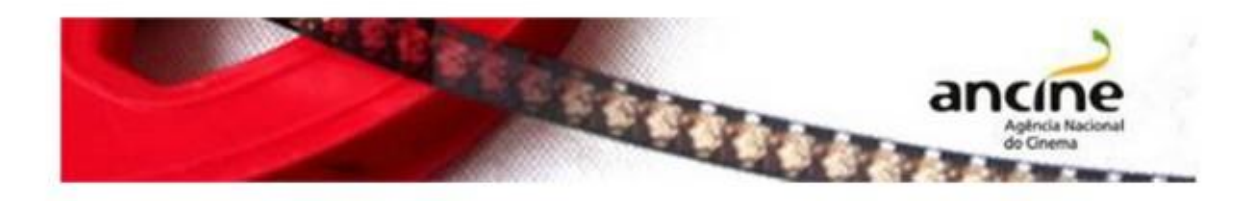

## SAD – Sistema ANCINE Digital

EMISSÃO DO CERTIFICADO DE PRODUTO BRASILEIRO – CPB (OBRAS NÃO SERIADAS)

Passo-a-Passo

O requerimento do Certificado de Produto Brasileiro – CPB é realizado em duas etapas:

1. Cadastro da obra no Sistema ANCINE Digital, conforme passo-a-passo a seguir.

2. Envio à ANCINE da cópia da obra finalizada, em DVD.

Importante! O CPB deverá ser requerido pelo agente econômico brasileiro, registrado na ANCINE, detentor majoritário do poder dirigente sobre o patrimônio da obra audiovisual.

Caso a obra audiovisual seja resultado de projeto de fomento aprovado na ANCINE, o requerimento deverá ser apresentado pelo proponente do projeto.

1. Cadastro da obra no sistema

Na página inicial do Portal ANCINE (http://www.ancine.gov.br), clique na opção "Sistema ANCINE Digital", no lado direito da tela:

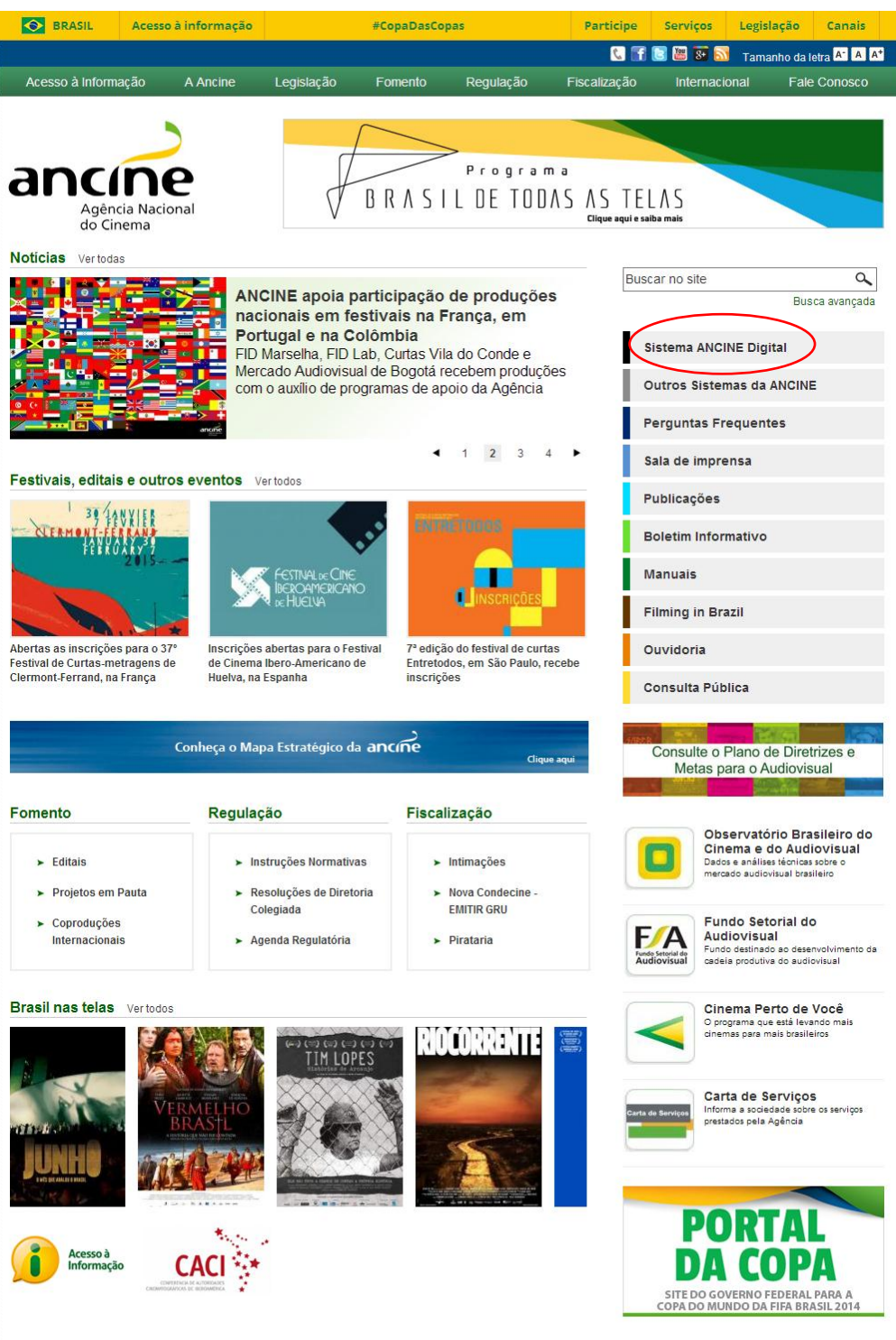

Na página seguinte, digite o seu CNPJ ou CPF e sua senha de acesso. A senha é fornecida quando do seu registro na ANCINE.

Clicando na opção "Esqueci o Usuário/senha" o sistema gerará uma nova senha e a enviará para o e-mail cadastrado.

Em caso de dúvidas ou problemas com login e senha, favor entrar em contato com a Coordenação de Registro e Classificação de Agentes Econômicos (CRE): (21) 3037-6279; registro.empresa@ancine.gov.br

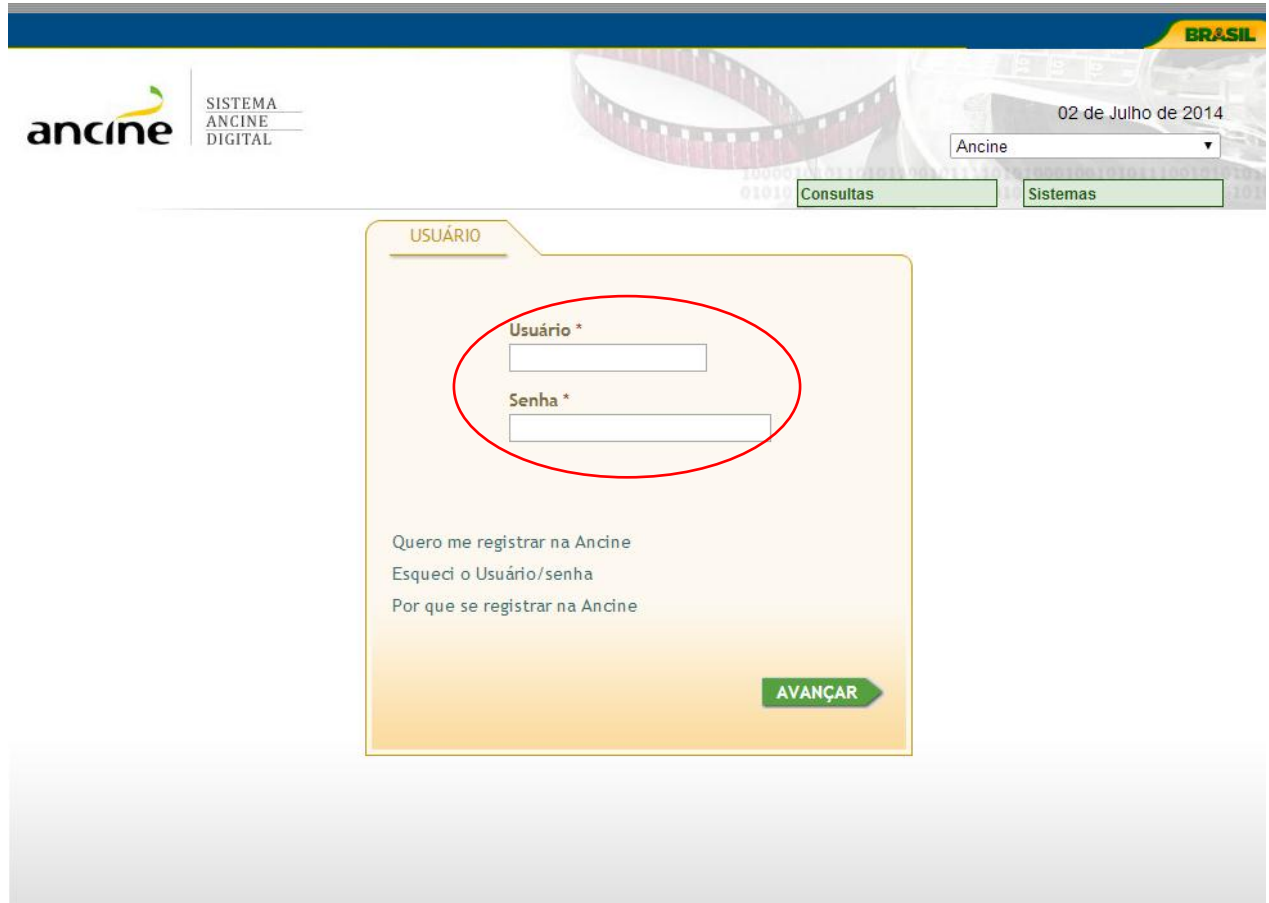

Na página seguinte, passe o cursor na aba "Obras", arraste o cursor até "Obras Não Publicitárias", novamente em "Certificado de Produto Brasileiro/CPB" e clique em "Requerer/CPB.

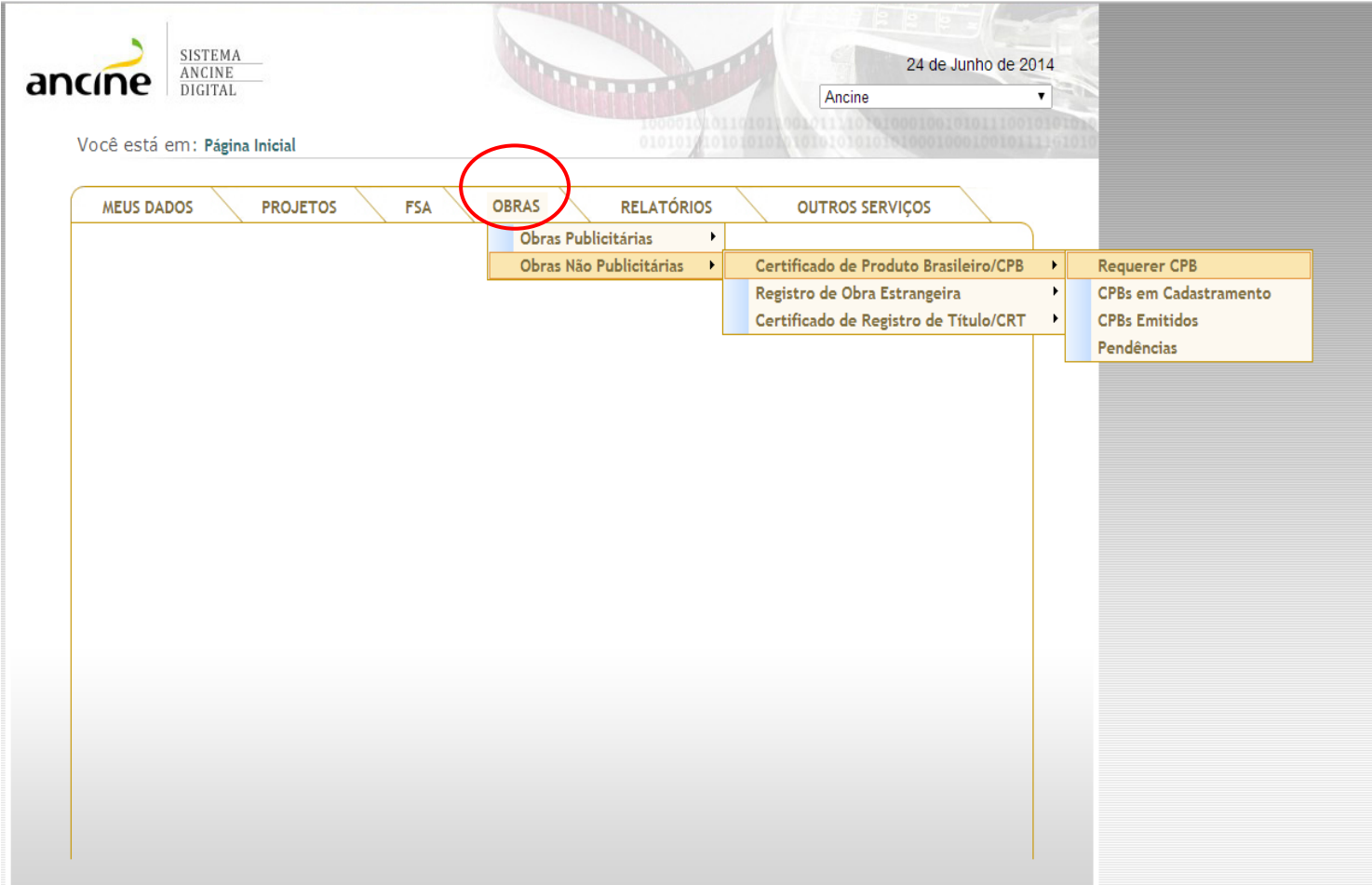

Caso a aba "OBRAS" não apareça significa que o agente econômico está irregular, sendo necessário a sua regularização perante a Coordenação de Registro e Classificação de Agentes Econômicos (CRE). Lembrando que somente os agentes econômicos que atendem aos requisitos de nacionalidade do art. 1º, §1º, da Medida Provisória 2.228-1/2001, têm acesso ao sistema para cadastrar requerimento de CPB.

A janela seguinte apresentará 15 abas, que serão preenchidas e se adequarão de acordo com os dados da primeira aba.

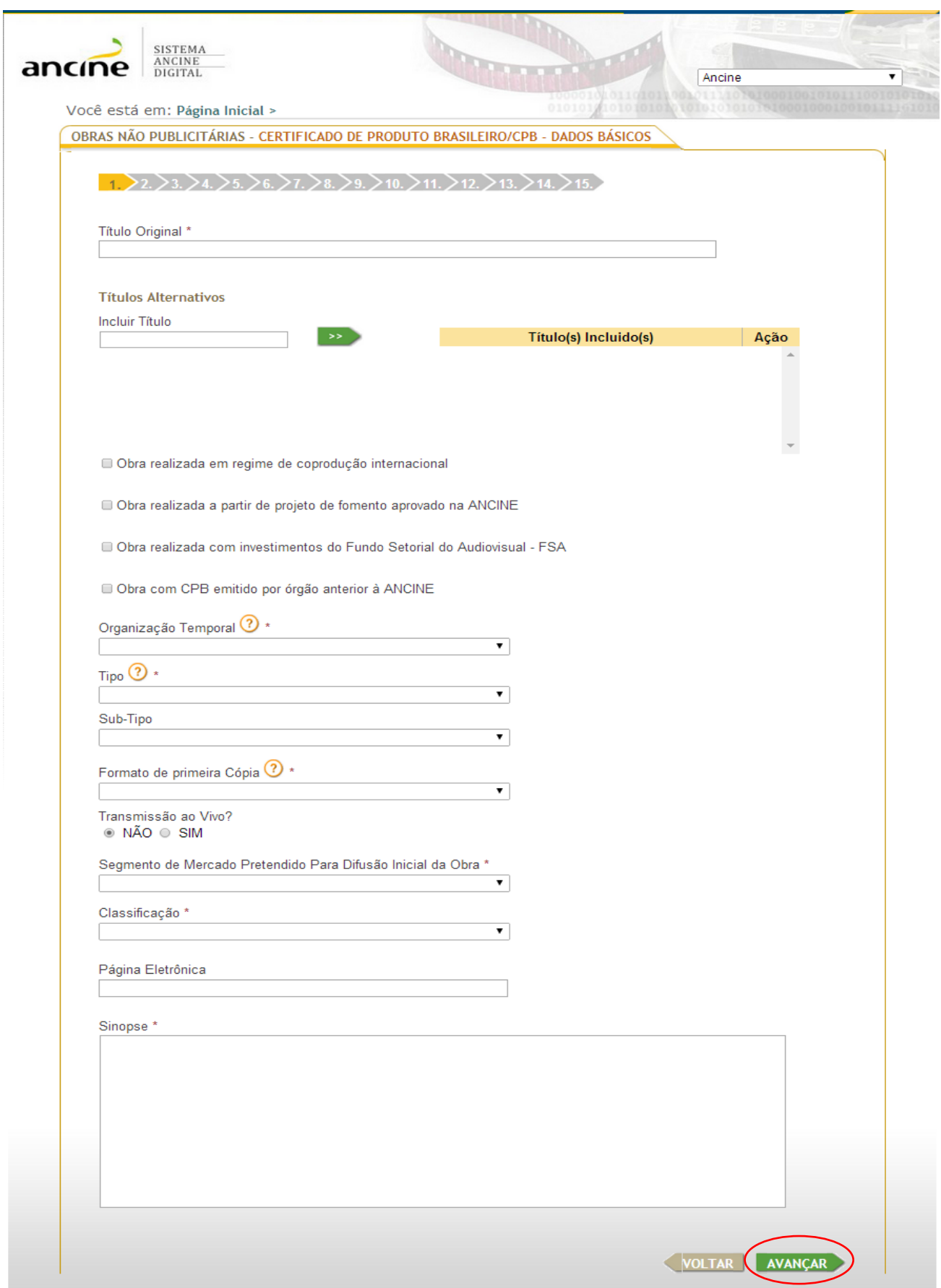

Nesta página, inclua a porcentagem patrimonial detida. Caso não haja coprodução e a obra seja 100% do requerente, é suficiente marcar a opção: "Declaro que sou o único produtor da presente obra audiovisual e que detenho a integralidade de suas cotas patrimoniais com poder dirigente no ato deste requerimento".

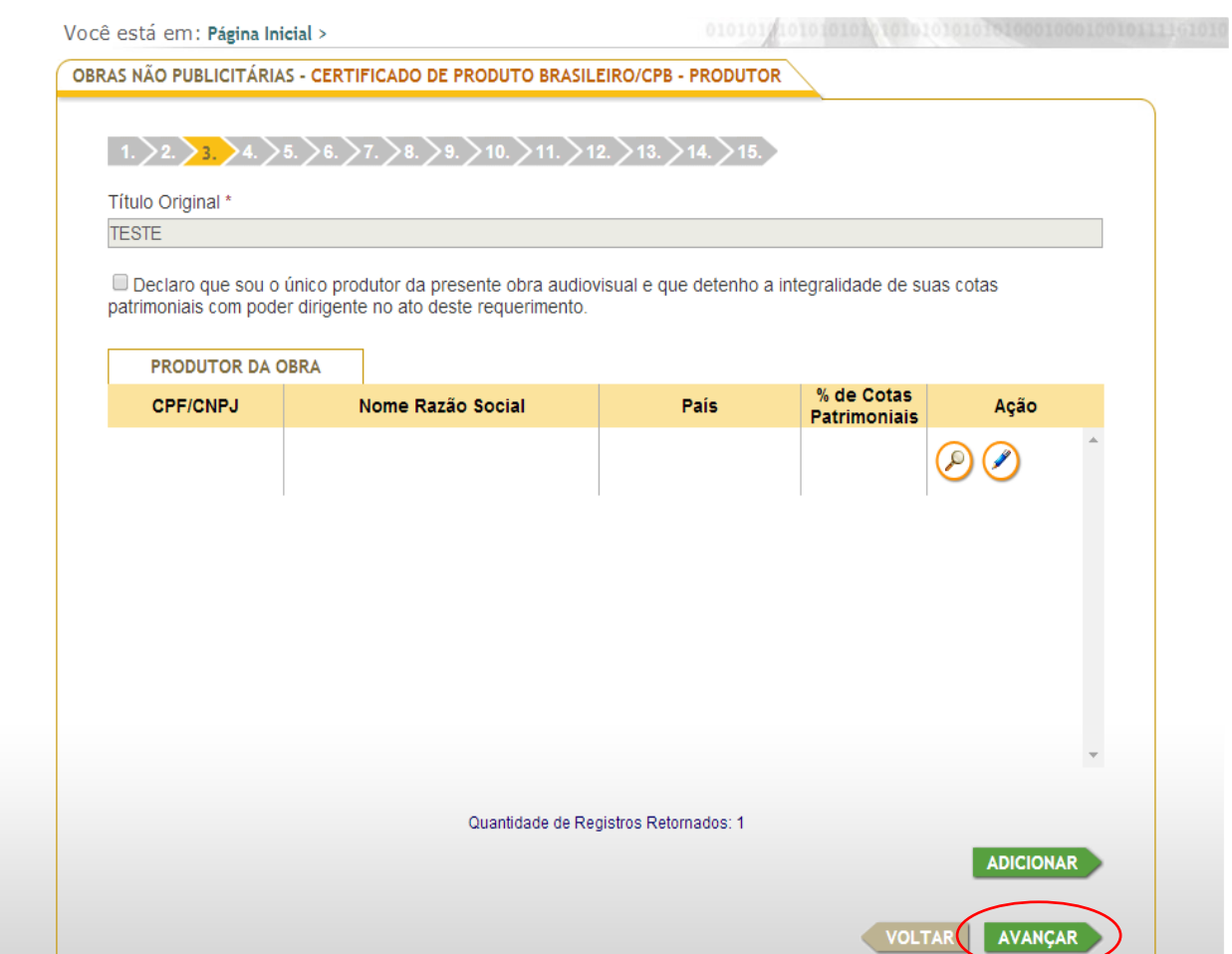

Havendo coprodução, clique no botão "Adicionar", informando as porcentagens patrimoniais de cada coprodutor. Ao final, clique em "Avançar". Lembre-se de que o "Produtor" será sempre o detentor de cotas patrimoniais, não se confundindo com o "Produtor Executivo" ou "Produtor Prestador de Serviços".

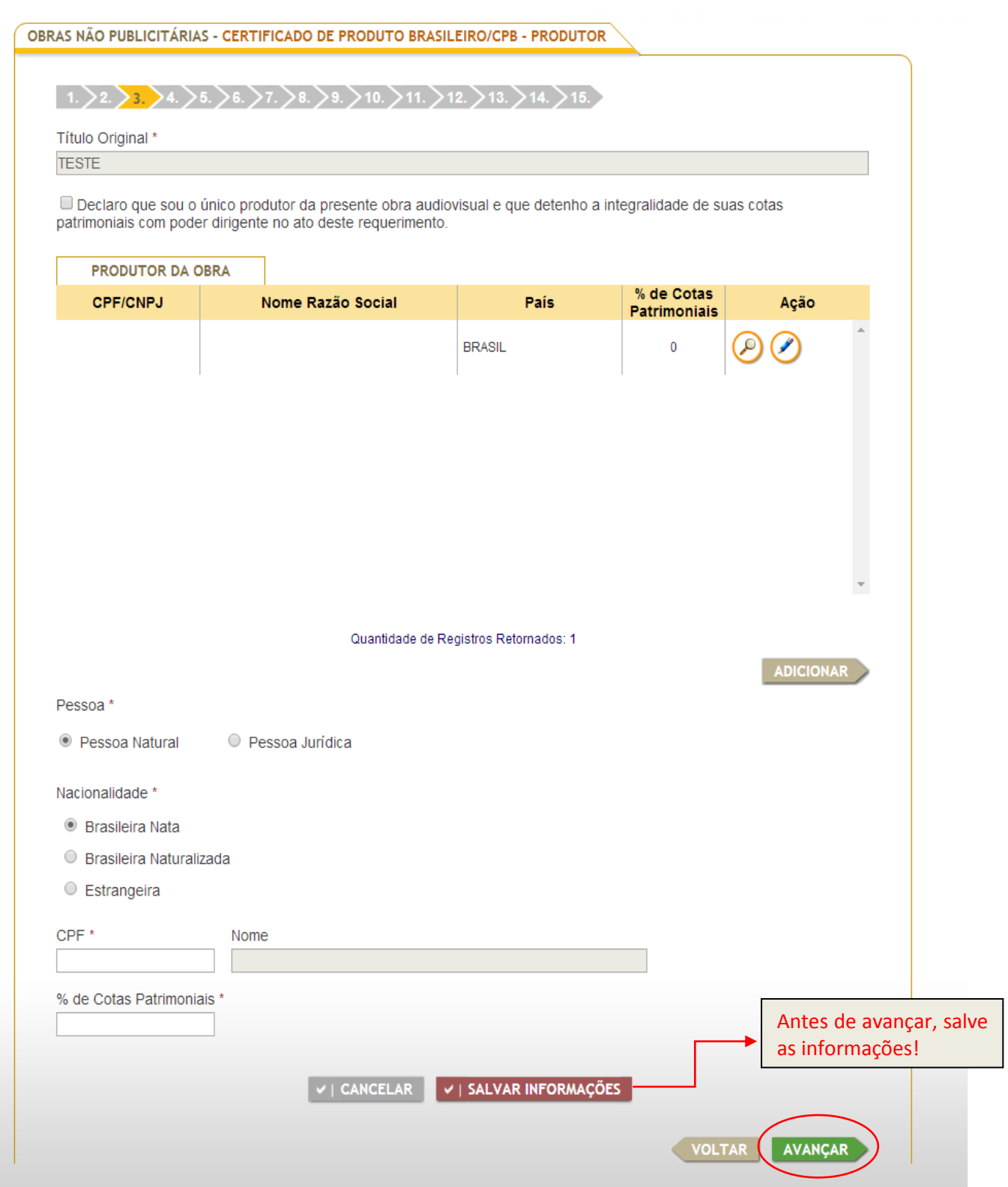

Nesta tela, adicione os dados do diretor, clicando no botão adicionar.

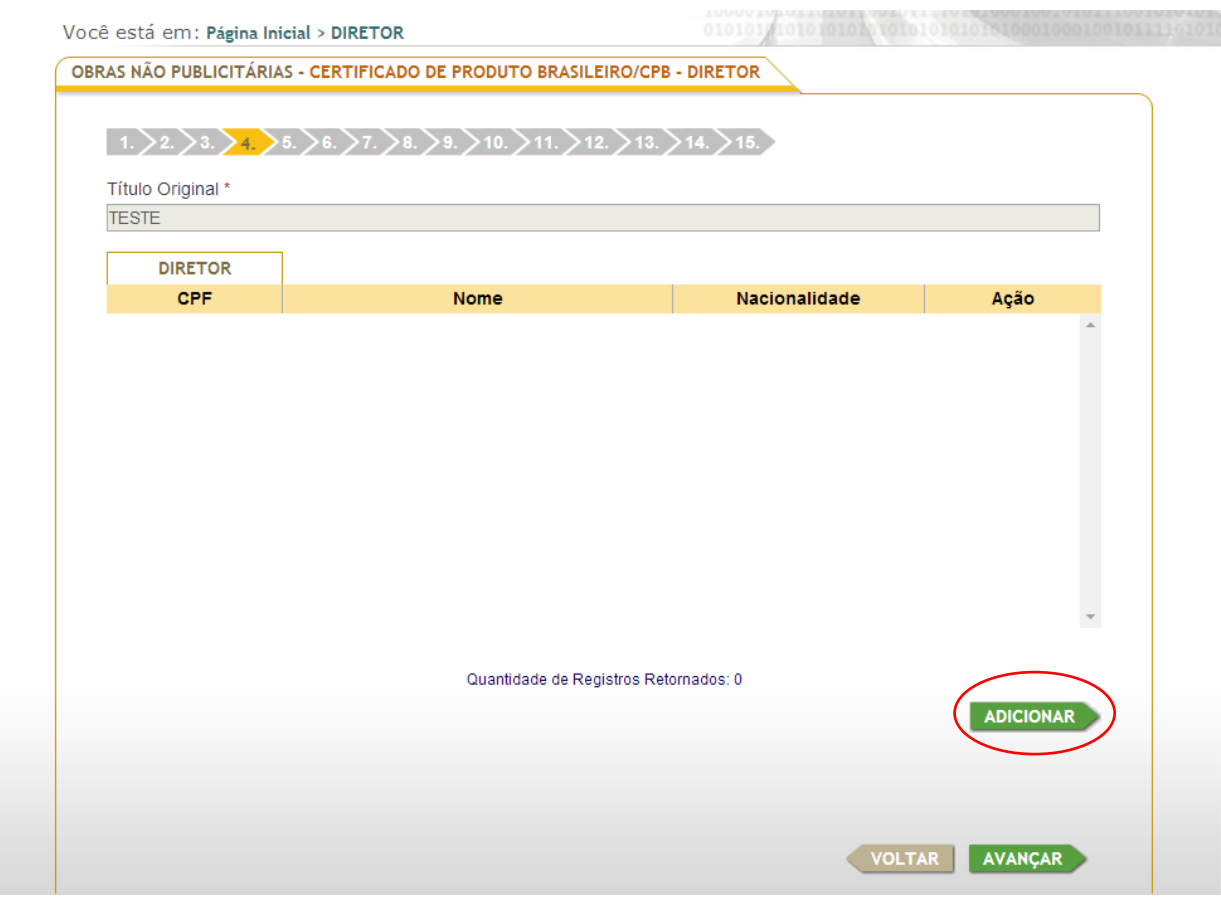

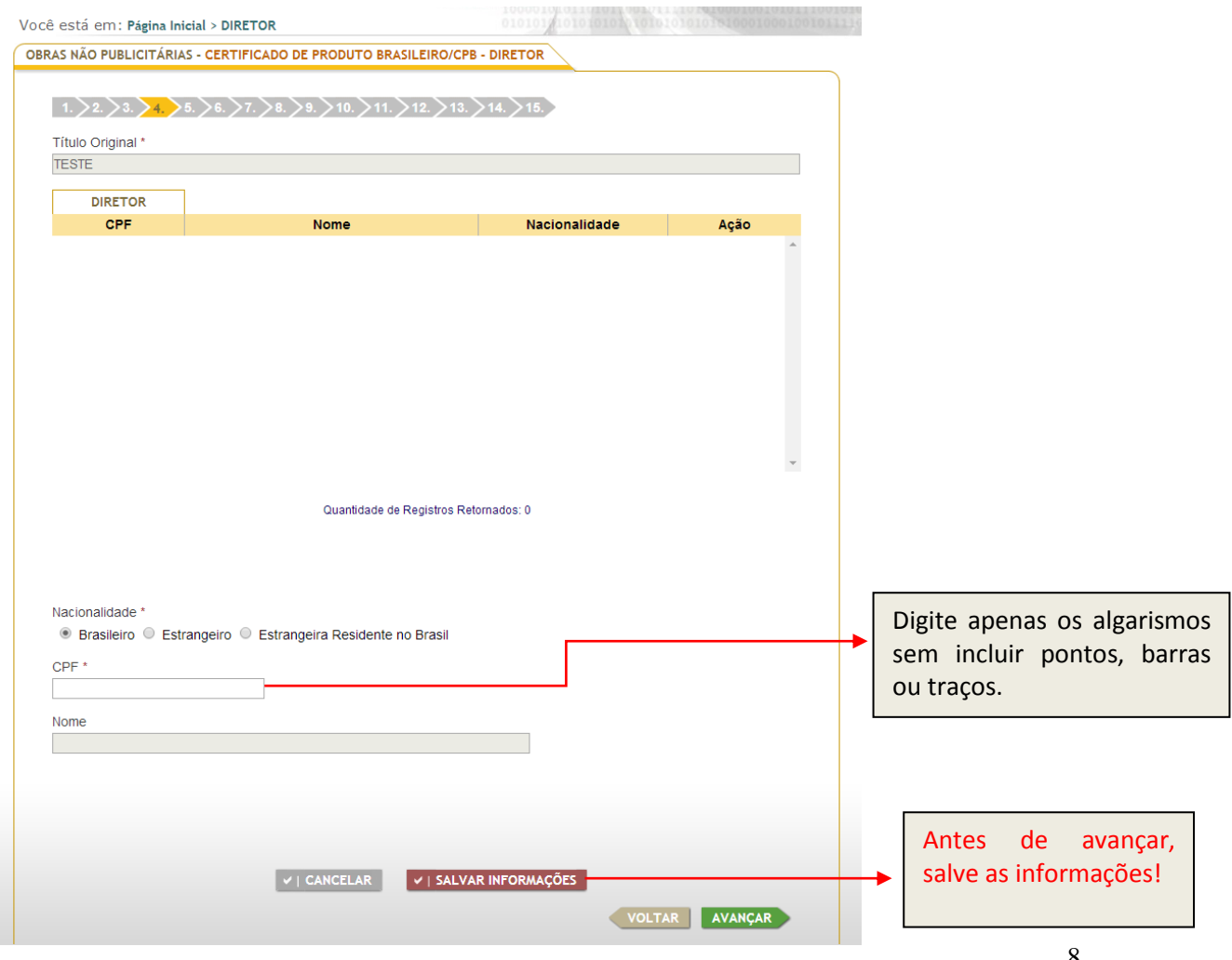

Nesta tela, devem ser incluídos os dados dos outros autores (autor do argumento ou assunto literário, autor da trilha sonora original e criador do desenho animado, para obra do tipo animação) clicando no botão adicionar.

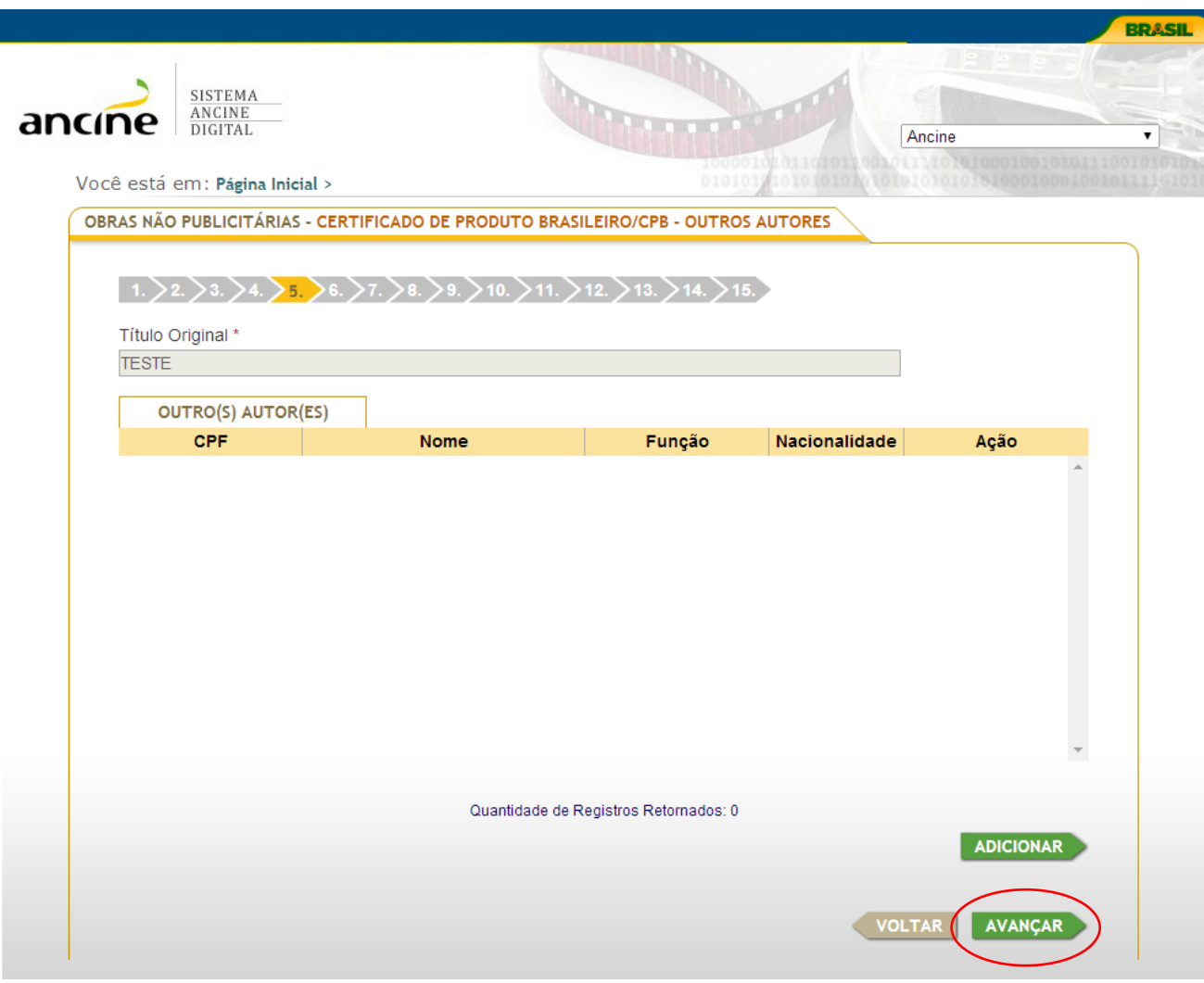

Não havendo tais funções, é suficiente clicar, diretamente, em "Avançar". Caso contrário, selecione a opção adicionar e siga as indicações na tela abaixo.

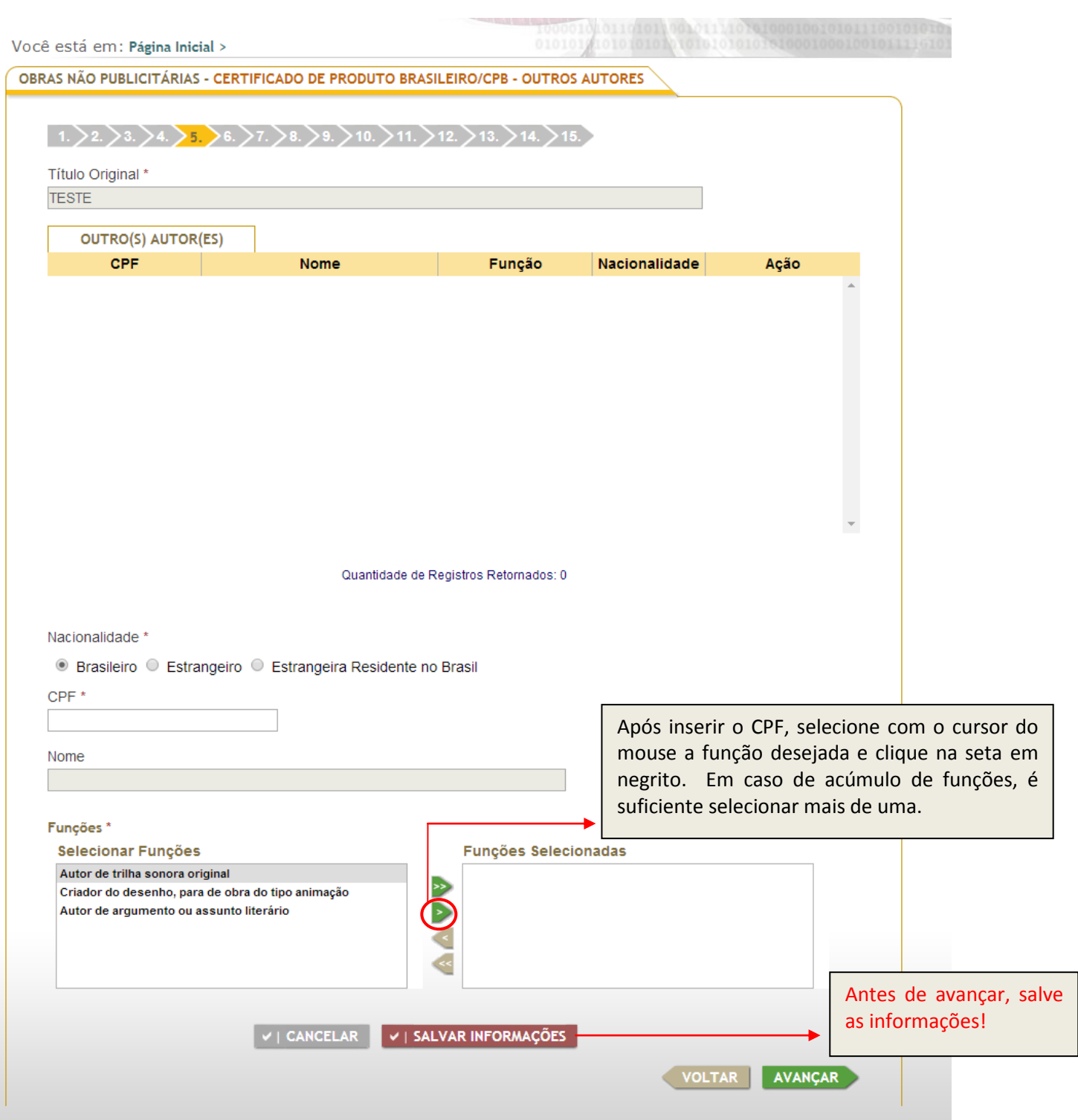

Nesta tela, deve ser informado se houve ou não empresa contratada em regime de prestação de serviços. Caso não tenha havido, é suficiente marcar a opção: "Não houve empresa contratada para prestação de serviços de produção audiovisual" e clicar em "Avançar". Caso haja, acompanha o procedimento na próxima tela.

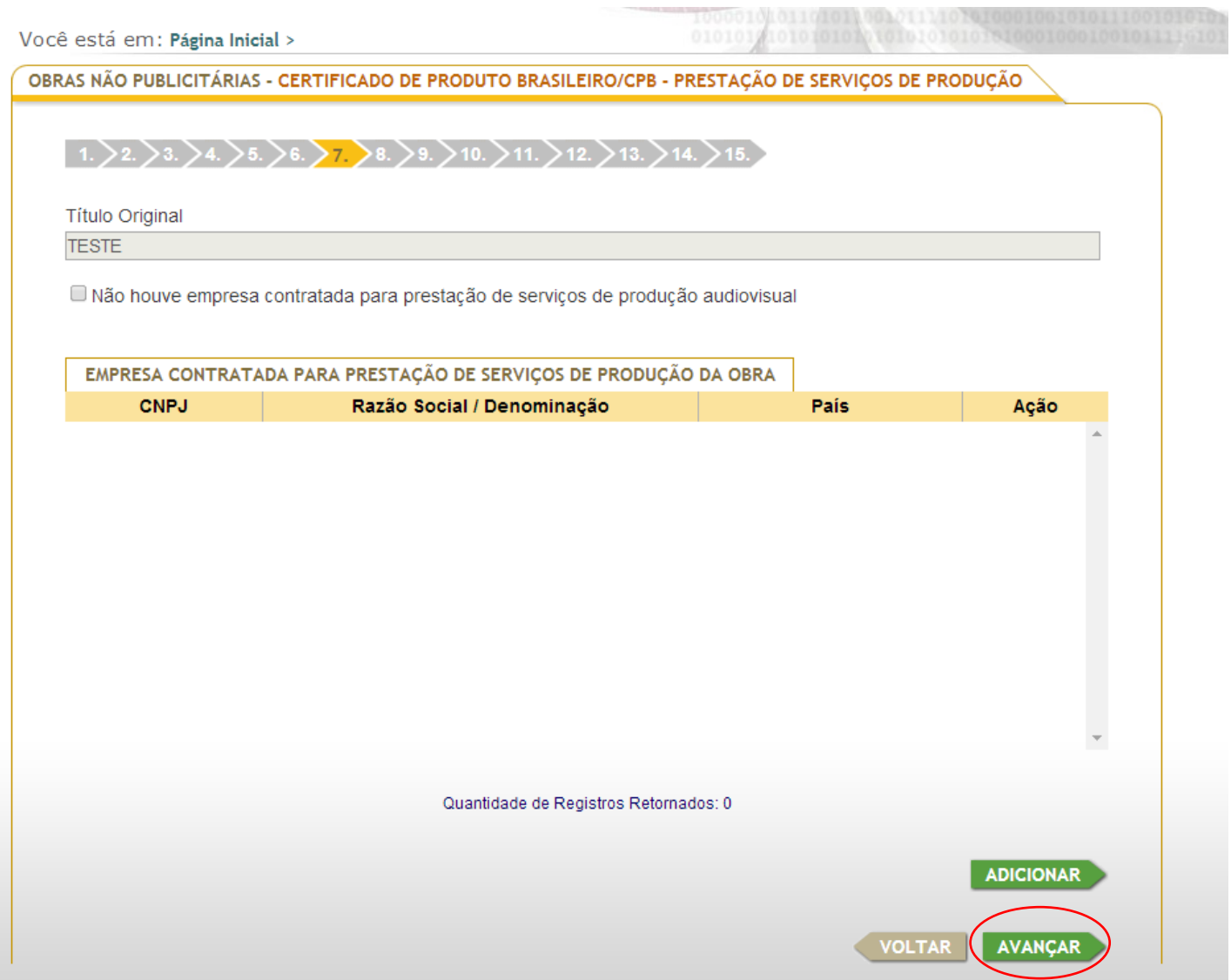

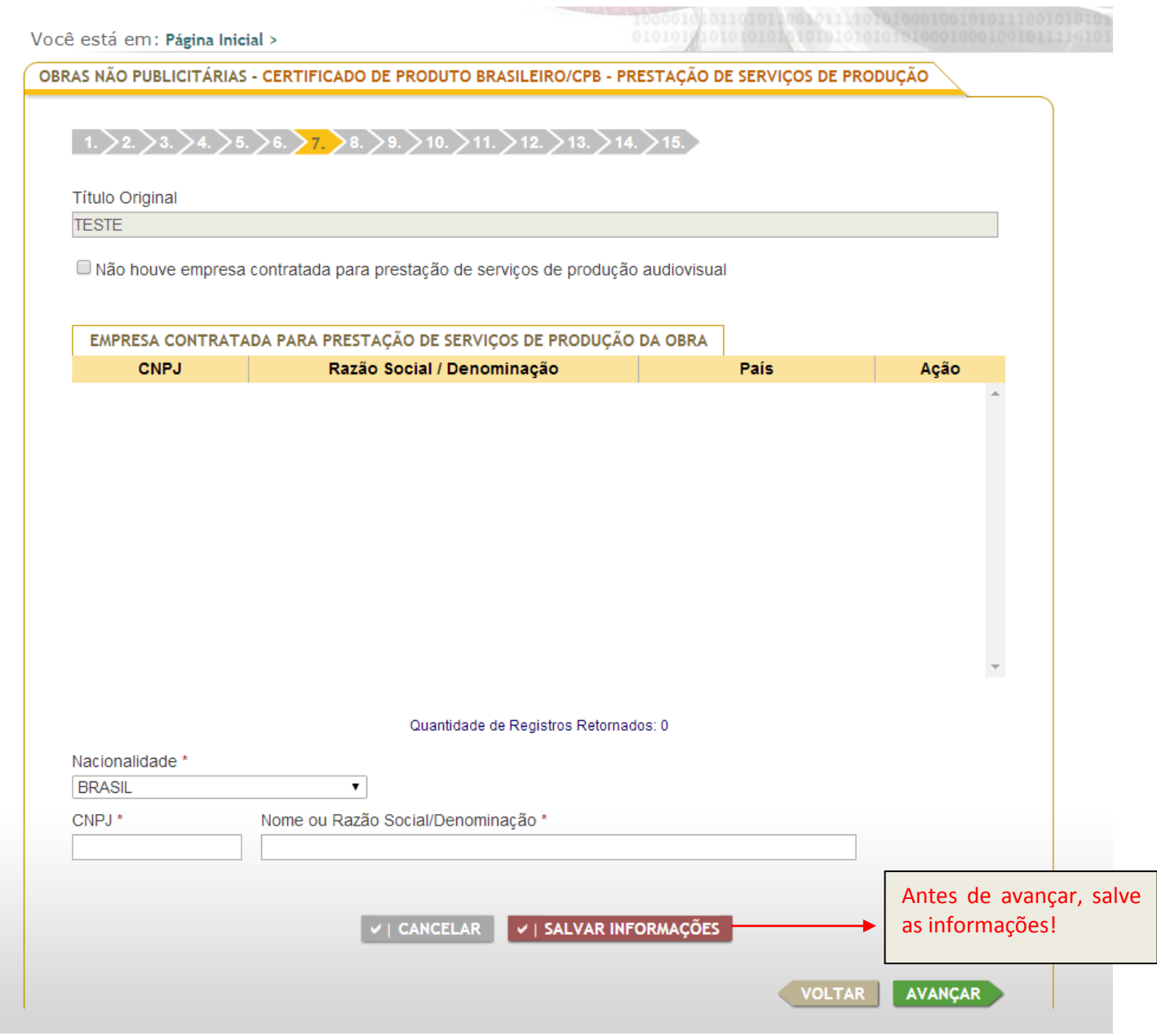

I

Nesta tela, aparecerá um breve histórico das informações patrimoniais inseridas. Verificados os dados, clique em "Avançar".

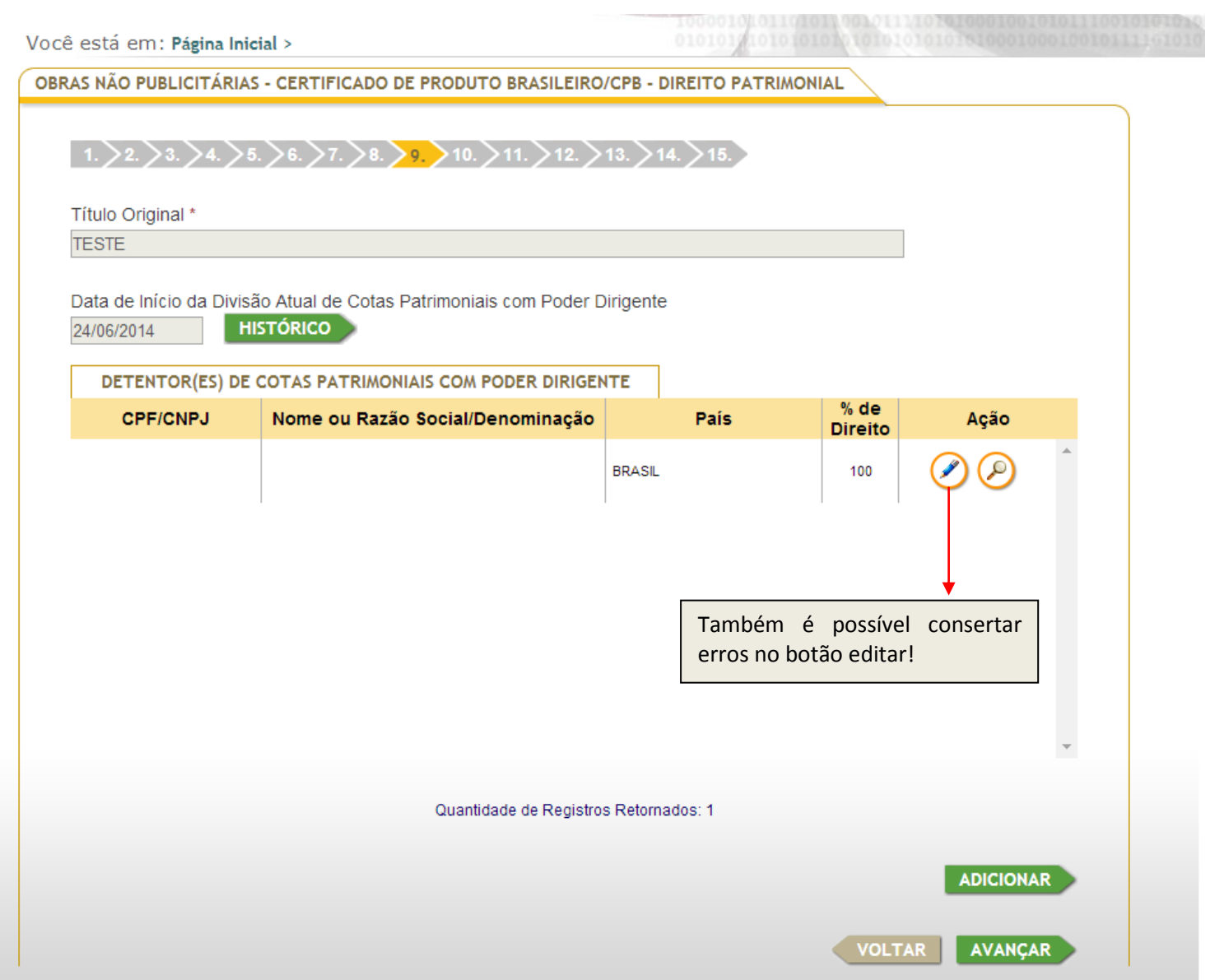

Nesta tela, deverão ser anexados todos os documentos relativos à produção da obra. Ao arrastar o cursor do mouse sobre o ponto de interrogação, aparecerá a lista dos documentos necessários.

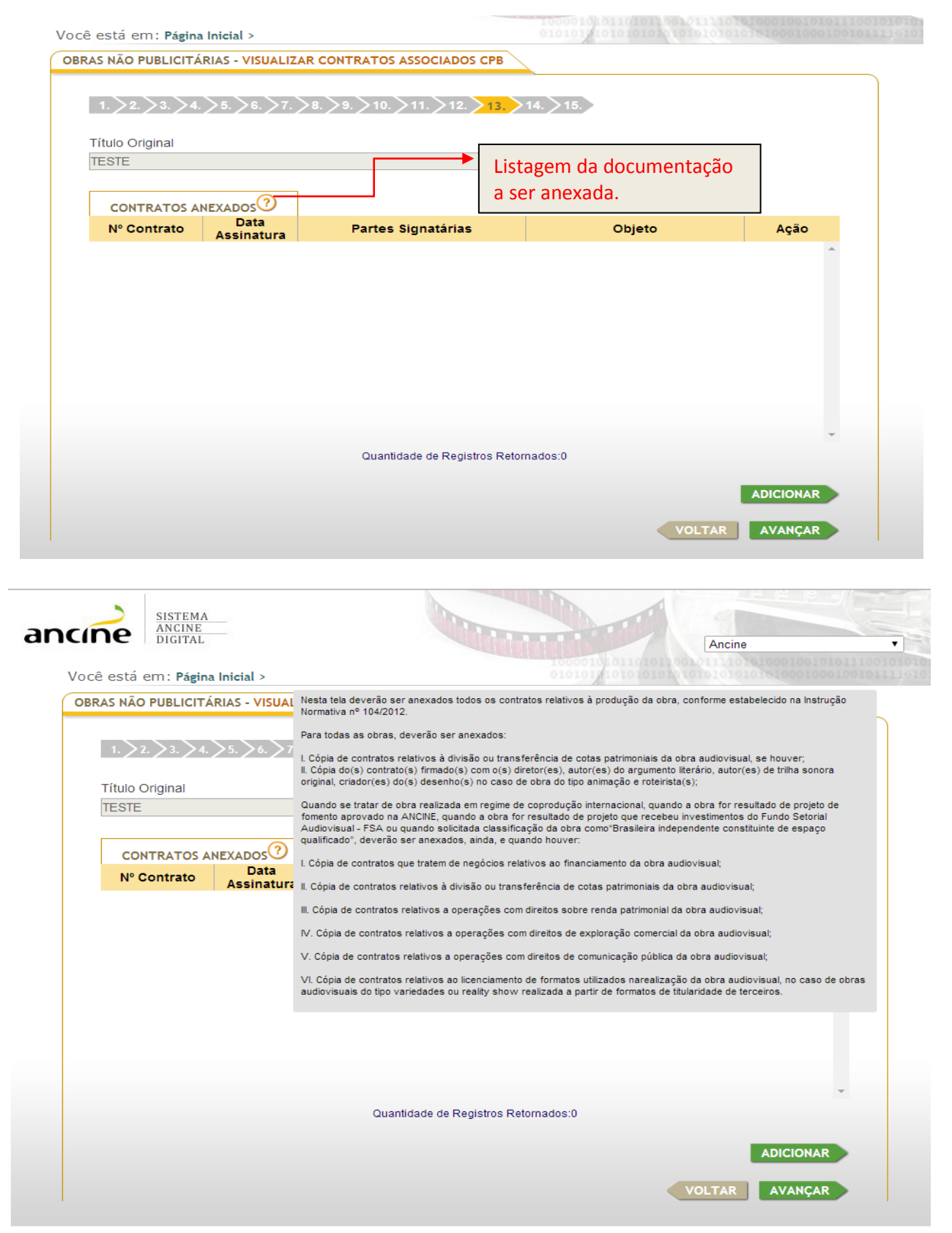

Para adicionar os contratos, clique em "Adicionar" e acompanhe o procedimento na próxima tela.

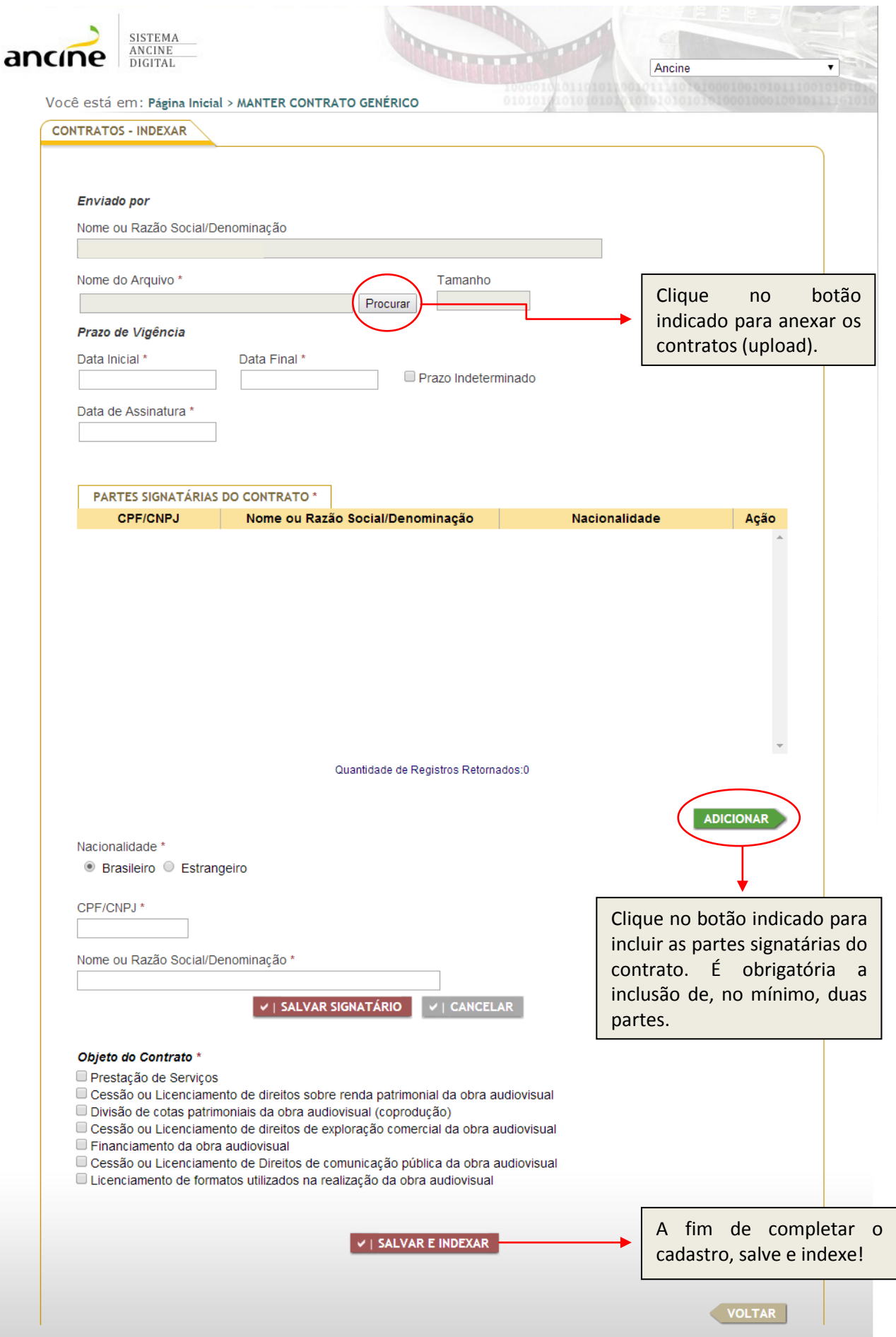

Os contratos anexados aparecerão para a visualização ou exclusão. Após a verificação dos dados, clique em "Avançar".

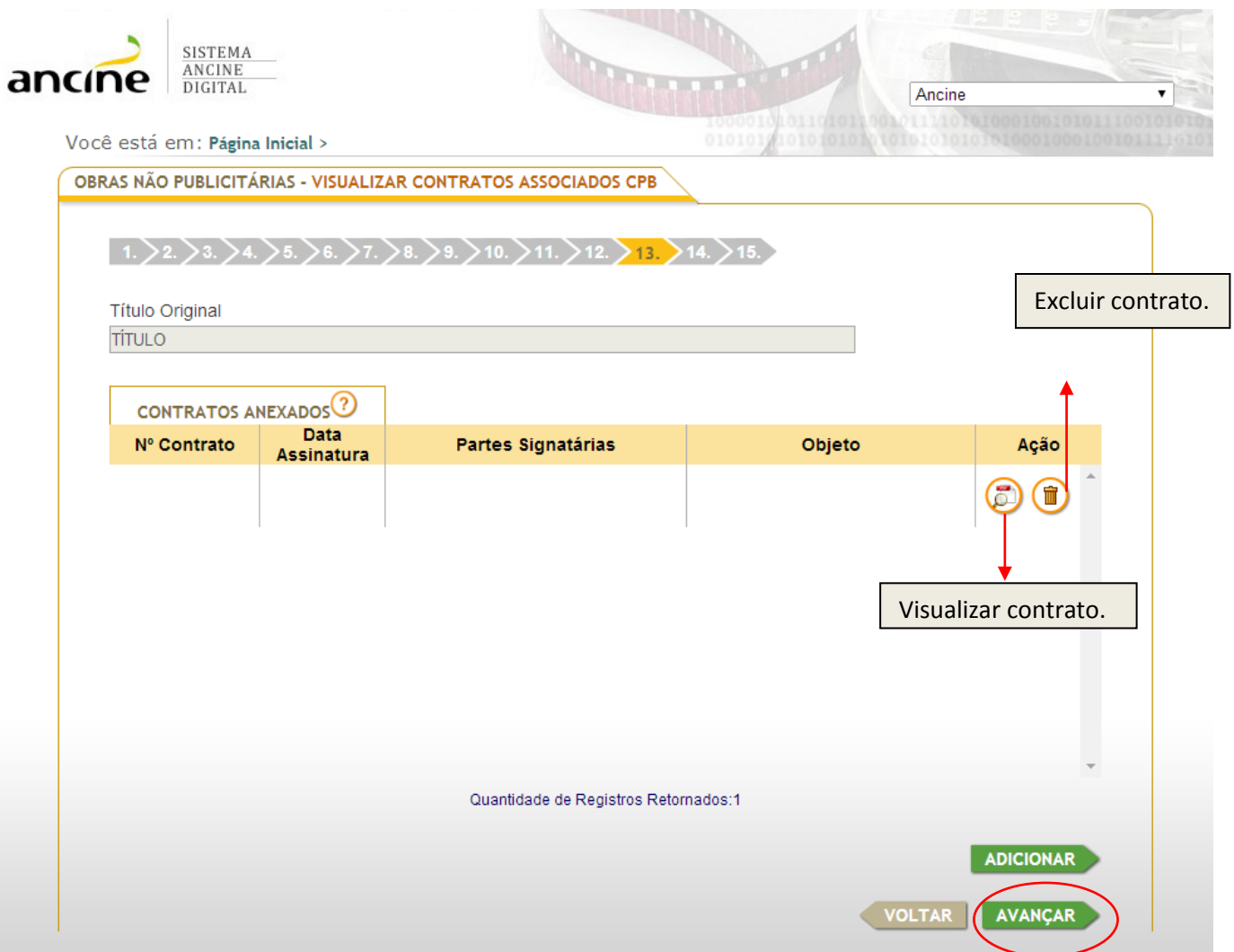

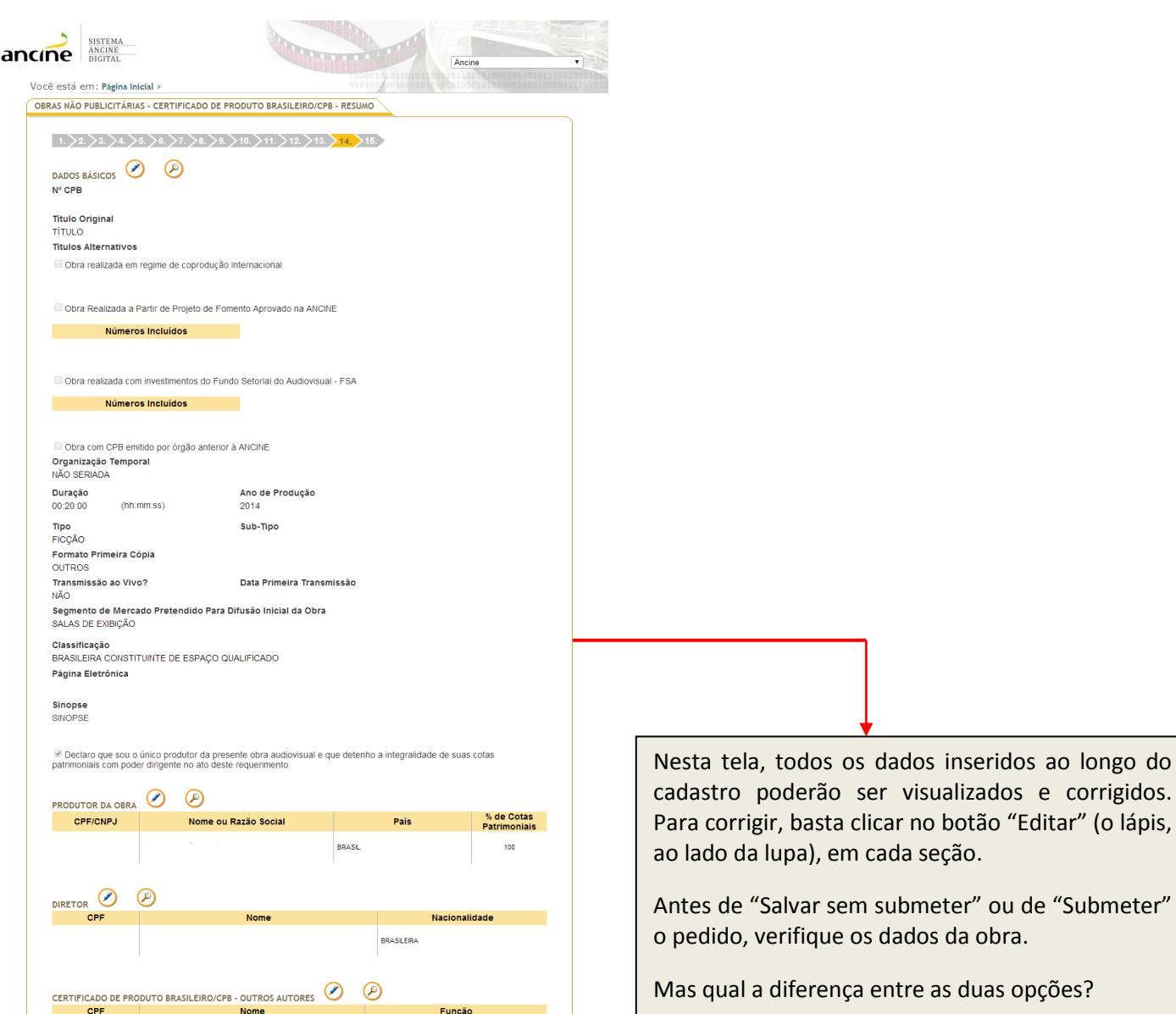

**Exercía de Função** 

BRASILERA

**Exercía de Função de Caraccera** 

DIRETOR

**Nacionalidade** 

País

Data Início | % de Direito  $18/07/2014$  100

Objeto

VOLTAR

PRESTAÇÃO DE SERVIÇOS

Nome do Arquivo

CPF

CPF

18/07/2014

OBSERVAÇÕES

Nome

 $\begin{picture}(18,10) \put(0,0){\vector(1,0){18}} \put(10,0){\vector(1,0){18}} \put(10,0){\vector(1,0){18}} \put(10,0){\vector(1,0){18}} \put(10,0){\vector(1,0){18}} \put(10,0){\vector(1,0){18}} \put(10,0){\vector(1,0){18}} \put(10,0){\vector(1,0){18}} \put(10,0){\vector(1,0){18}} \put(10,0){\vector(1,0){18}} \put(10,0){\vector(1,0){18}} \put(10,0){\vector(1$ 

**DETENTORIES) DE COTAS PATRIMONIAIS COM PODER DIRIGENTE COMPOSE CON PORTE DE PAIS<br>COPFICNIPJ Nome ou Razão Social** 

Data de Início da Divisão Atual de Cotas Patrimoniais com Poder Dirigente

Descrição (Caso queira acrescentar mais informações, clique aqui

CONTRATOS ANEXADOS **2** 

4287662014 10/10/2014

DOCUMENTOS ANEXADOS<br>Tipo do Documento

Funções Não Contratadas<br>ROTEIRISTA: DIRETOR DE ANIMAÇÃO: MIXADOR DE SOM: DIRETOR DE FOTOGRAFIA INC. NO CASO DE<br>ANIMAÇÃO 3D: DIRETOR DE ARRE, INCLUSIVE DE ANIMAÇÃO; TÉCNICO/CHEFE DE SOM DIRETO;<br>MONTÃOOR: DITOR DE IMAGEM: DI

**Partes Signatárias** 

 $\vert$   $\vert$   $\vert$  SALVAR SEM SUBMETER  $\vert$   $\vert$   $\vert$   $\vert$  submeter  $\vert$ 

**Service School Nome** 

Quando salvamos sem submeter, efetuamos o cadastro, mas não submetemos o pedido, o que permite a alteração dos dados pelo requerente em até trinta dias.

Já quando submetemos o pedido, não há essa possibilidade e somente o analista da ANCINE poderá alterá-lo.

Após clicar em "Submeter", leia o texto abaixo, confirmando no botão "OK". Não se esqueça de enviar para o escritório central da ANCINE (sediado na cidade do Rio de Janeiro) a cópia da obra finalizada, em DVD, com os créditos.

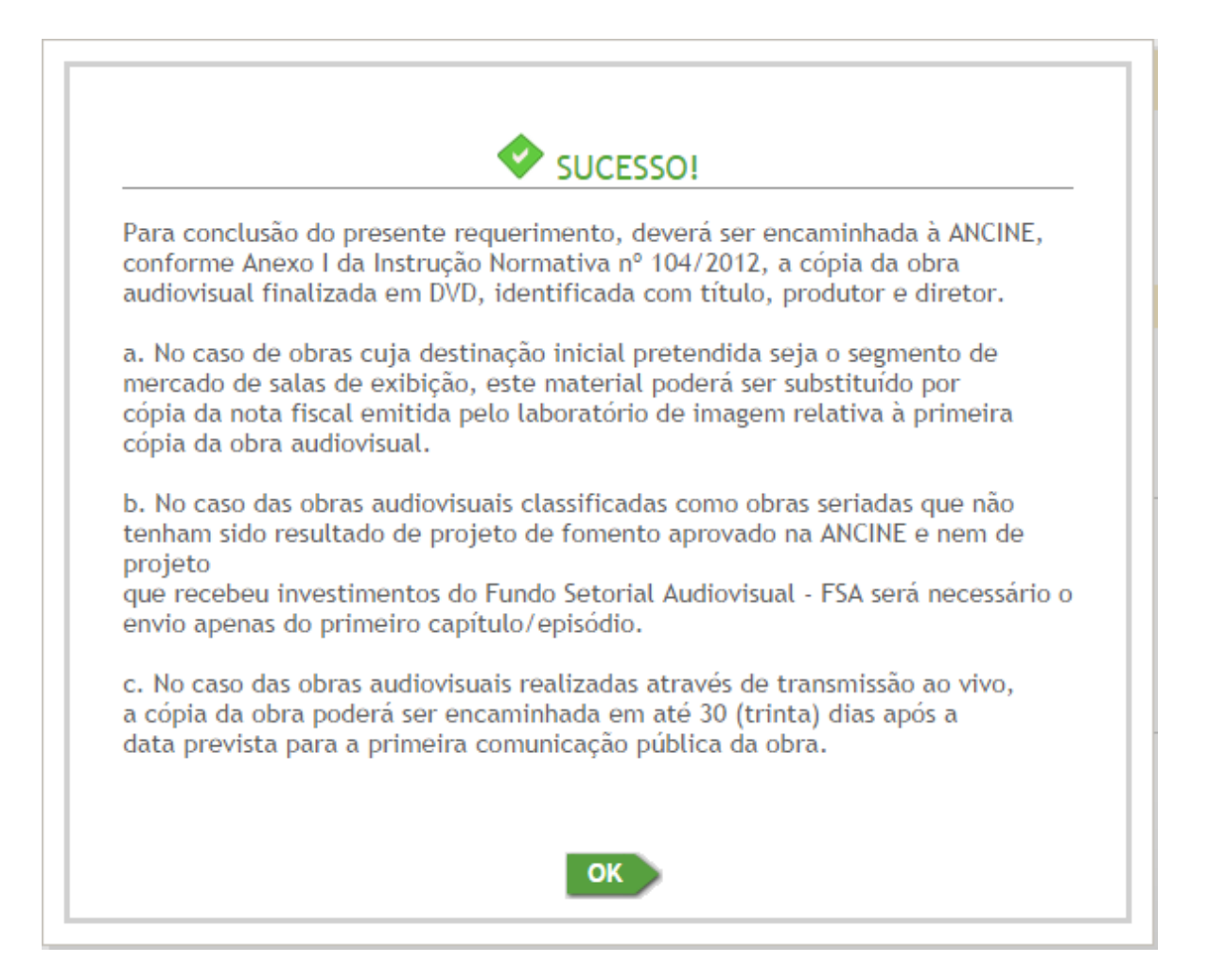

PARA FINALIZAR O REQUERIMENTO DE CPB, A CÓPIA DA OBRA (EM DVD) DEVE SER ENVIADA PARA:

**Escritório Central da ANCINE** – **Rio de Janeiro**  Avenida Graça Aranha, 35 – Centro CEP: 20030-002 Rio de Janeiro – RJ

O DVD DEVE SER ENVIADO ACOMPANHADO DA FOLHA DE IDENTIFICAÇÃO, *[clique aqui](http://www.ancine.gov.br/manuais/passo-passo-sistemas/sad/passo-passo-para-emissao-CPB/modelos-documentos-para-requerimento-CPB)*.

Em caso de dúvidas, favor entrar em contato com a Coordenação de Registro e Classificação de Obra Audiovisual (CRO): (21) 3037-6295/6305/6309; [registro.cpb@ancine.gov.br](mailto:registro.cpb@ancine.gov.br)

## Perguntas Frequentes

- Quanto tempo leva para obter o Certificado de Produto Brasileiro?

R: Após a conclusão do cadastro da obra no sistema, de acordo com o passo-a-passo acima, o prazo de análise do requerimento é de até 30 dias, contados a partir do recebimento da cópia da obra em DVD.

- Por que as abas "pulam", isso é normal?

R: As abas do sistema são dinâmicas e aparecem de acordo com os dados inseridos. Não se preocupe e prossiga o cadastro online normalmente.

- O que seria uma obra "brasileira independente constituinte de espaço qualificado"?

R: A classificação acima reflete a política da Agência Nacional de Cinema, que apresenta, dentre outros objetivos, o incentivo a uma maior penetração do conteúdo nacional nos canais de programação, assim como nos pacotes ofertados pelas empacotadoras. Os conteúdos constituintes desse escopo, denominados de espaço qualificado, enquadramse nas seguintes tipologias: ficção, animação, documentário, variedades, reality-show e videomusical. Já a independência, refere-se à composição societária das produtoras da obra e à relação de vínculo/exclusividade das produtoras com radiodifusoras, programadoras ou empacotadoras.

- Mas eu sou independente, não tenho nenhuma relação de vínculo ou exclusividade com radiodifusora, programadora ou empacotadora. Por que não sou independente para a ANCINE?

R: A independência, para as pessoas jurídicas, não é pressuposta, sendo necessária a sua comprovação por meio de documentação a ser enviada para a Coordenação de Registro e Classificação de Agentes Econômicos (CRE).